## **การใส่ค าสั่งควบคุมเบื้องต้นในโปรแกรม Flash CS6**

การใส่คำสั่งควบคุมในโปรแกรม Flash CS6 เป็นการกำหนดการตอบสนองให้โปรแกรมสามารถโต้ตอบกับ ผู้ใช้งานในกรณีที่หัวอ่านของโปรแกรมเลื่อนมาถึงจุดที่กำหนด หรือเมื่อผู้ใช้งานคลิกที่ปุ่มในโปรแกรมหรือกด ี แป้นพิมพ์ จะมีวิธีการใส่คำสั่งอย่ 2 แบบคือแบบ ActionScript 2.0 และแบบ ActionScript 3.0 ซึ่งจะมี ้วิธีการใส่คำสั่งไม่เหมือนกัน ในการจัดการความรู้นี้จะอธิบายวิธีการใส่คำสั่งแบบ ActionScript 2.0 ซึ่งจะมี ขั้นตอนดังต่อนี้

1. เปิดโปรแกรม Flash CS6 ขึ้นมาแล้วเลือก "Create New  $\rightarrow$  ActionScript 2.0"

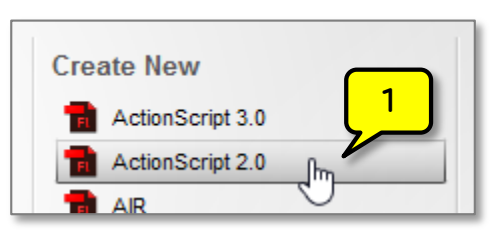

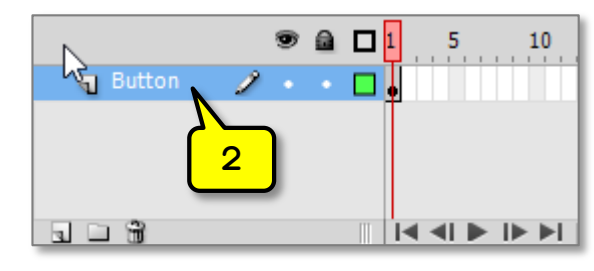

- 2. ดับเบิ้ลคลิกที่ Layer 1 แล้วตั้งชื่อเป็น "Button"
- 3. นำปุ่มที่โปรแกรมเตรียมไว้มาใช้งานโดยไปที่ "Window  $\rightarrow$  Common  $\rightarrow$  Libraries  $\rightarrow$  Buttons" แล้วลากปุ่มที่ต้องการมาไว้ที่สเตจ จำนวน 3 ปุ่ม

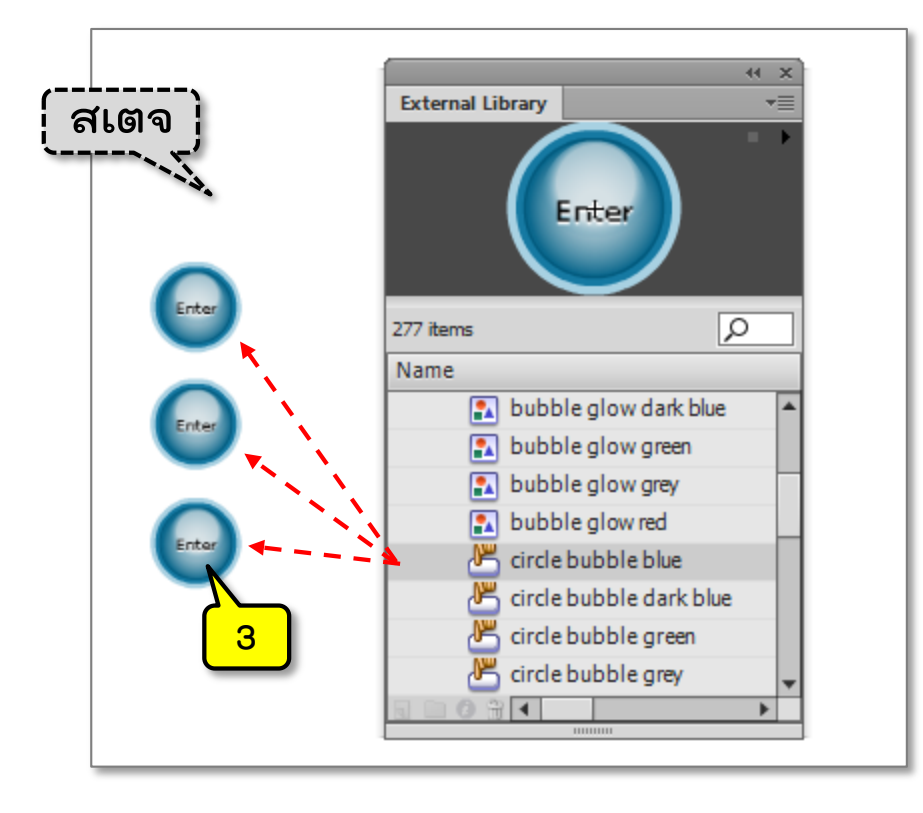

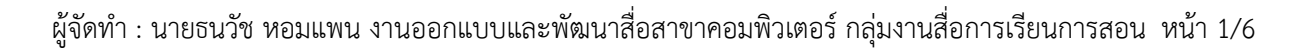

4. สร้างเลเยอร์ "as" เพื่อเก็บคำสั่งควบคุม

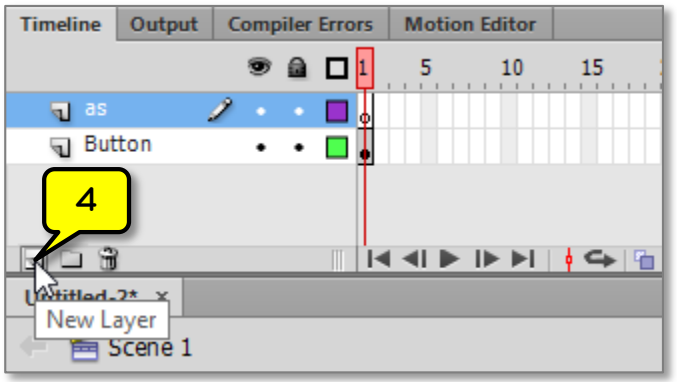

5. ใส่คำสั่งในเฟรมที่ 1 ของเลเยอร์ "as"โดยคลิกเมาส์ปุ่มขวาแล้วเลือก "Actions"

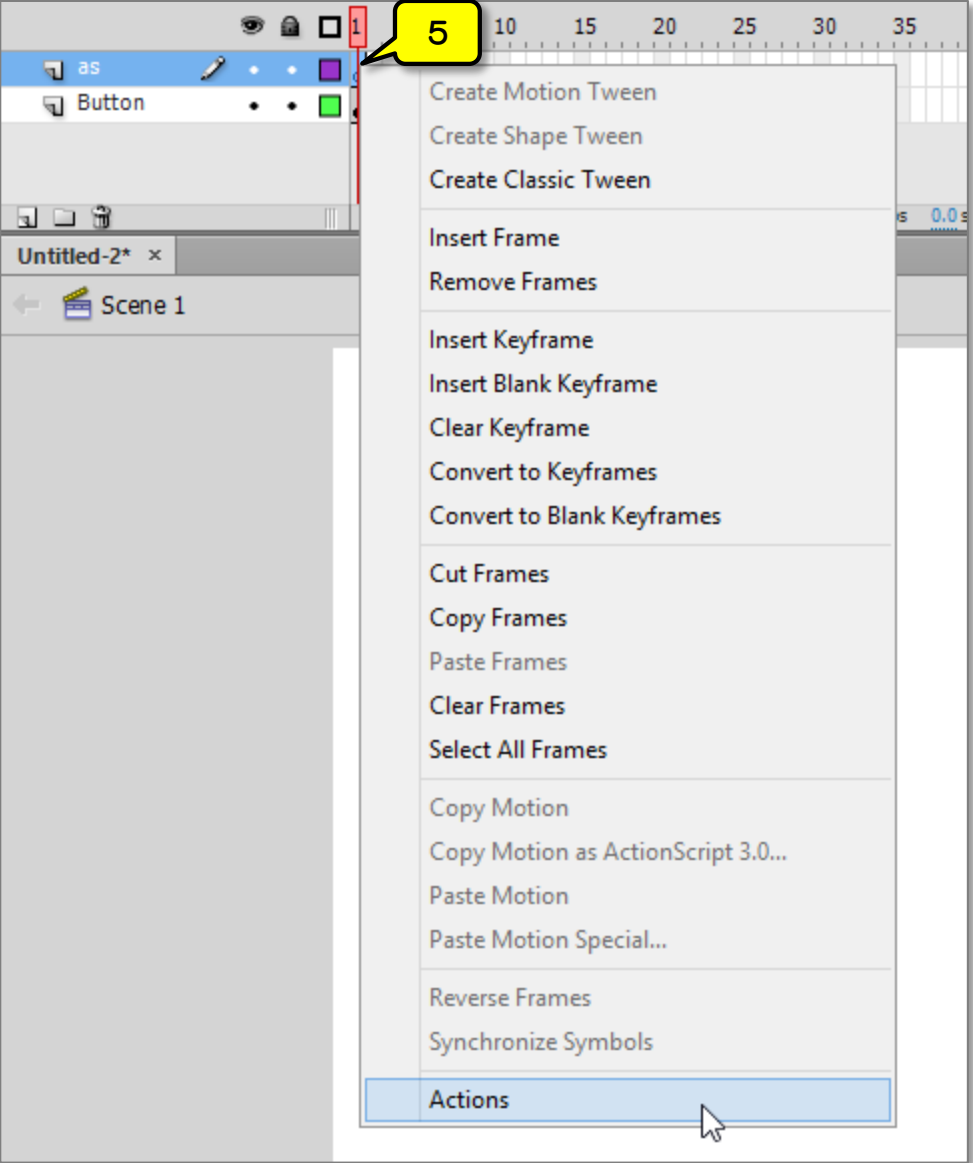

6. ใส่คำสั่งให้หัวอ่าน (play head) หยุดเพื่อรอรับคำสั่งจากผู้ใช้ โดยดับเบิ้ลคลิกที่ "stop" ทางด้าน ์ ซ้ายมือแล้วคำสั่งจะไปปรากฏทางด้านขวามือ และจะปรากฏ <mark>ฟี</mark> ในเฟรมที่ 1 ของเลเยอร์ as เพื่อ แสดงว่าในเฟรมนั้นมีการใส่ค าสั่งไว้

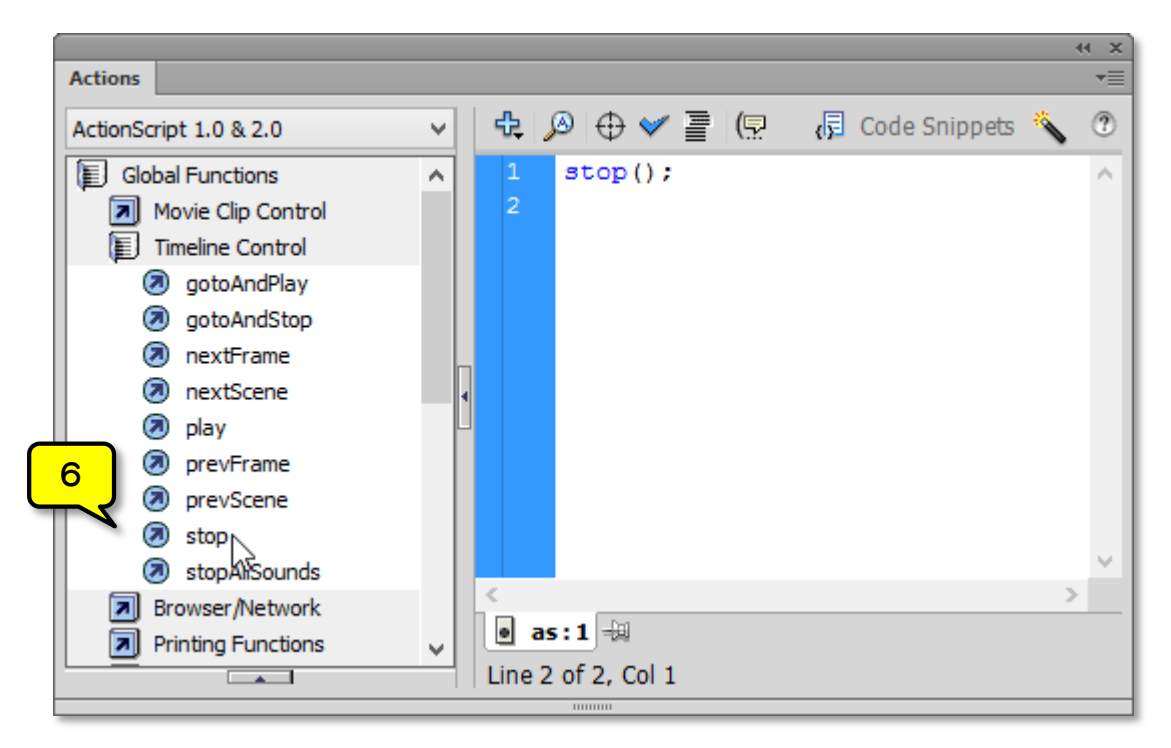

7. สร้างเลเยอร์ "Content" โดยคลิกที่เลเยอร์ "Button" แล้วคลิกที่ปุ่ม "Create New Layer"

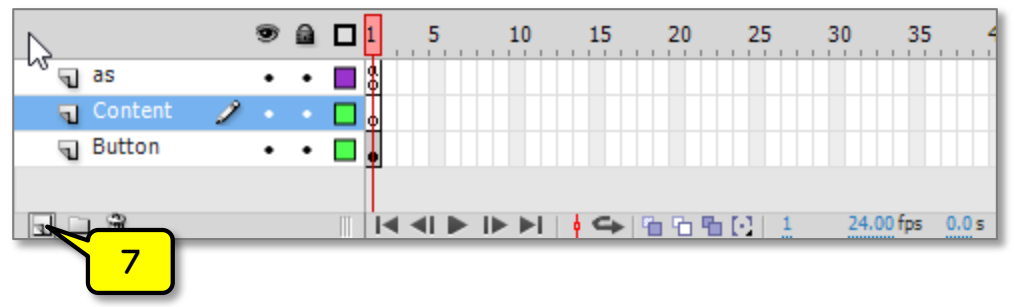

8. คลิกเมาส์ปุ่มขวาในเฟรมที่ 5 ของเลเยอร์ "Content" เลือก "Insert Keyframe" เพื่อสร้างคีย์เฟรม

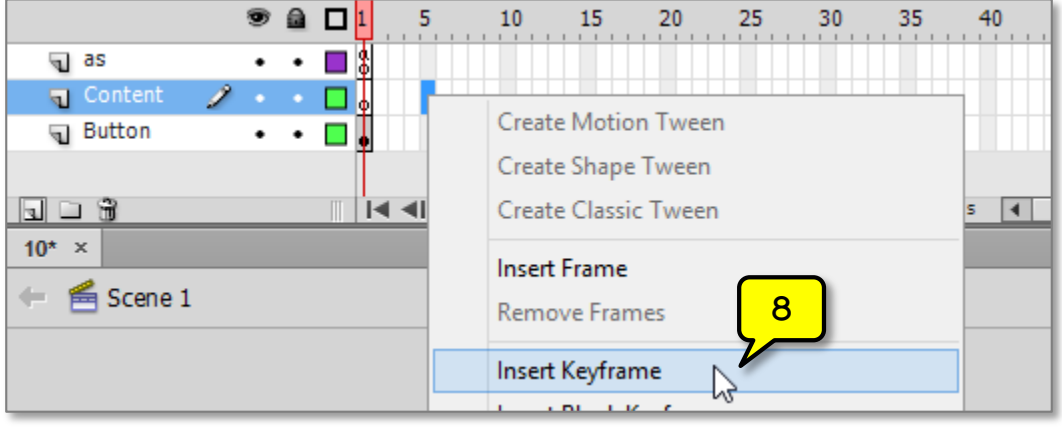

ผู้จัดทำ : นายธนวัช หอมแพน งานออกแบบและพัฒนาสื่อสาขาคอมพิวเตอร์ กลุ่มงานสื่อการเรียนการสอน หน้า 3/6

9. คลิกเลือกเครื่องมือ

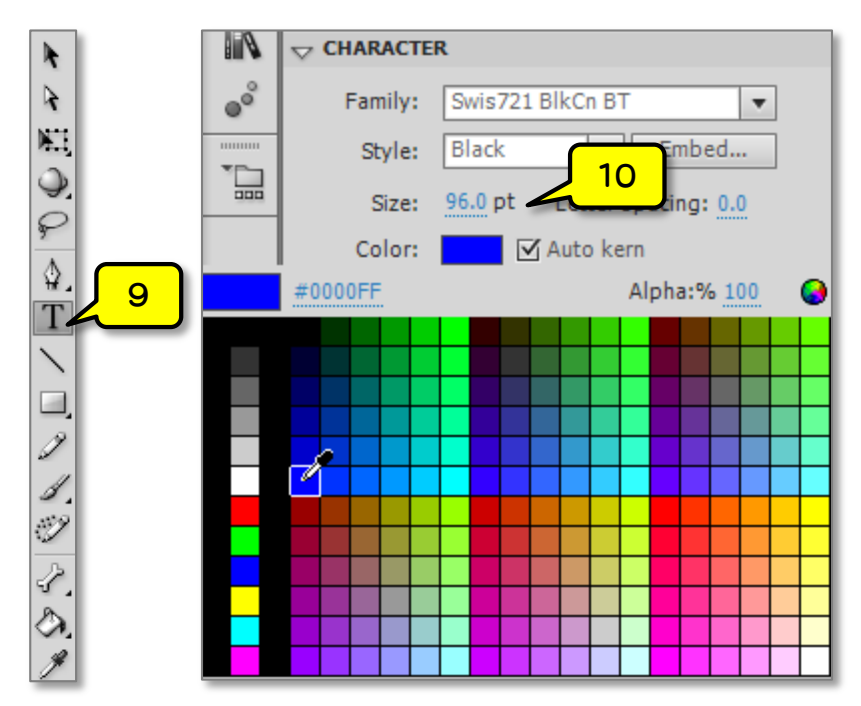

- 10. ปรับขนาดเป็น 96.0 pt แล้วเลือกสีของวัตถุ
- 11. คลิกที่สเตจแล้วพิมพ์หมายเลข 1 ลงไป

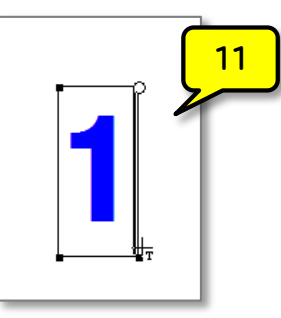

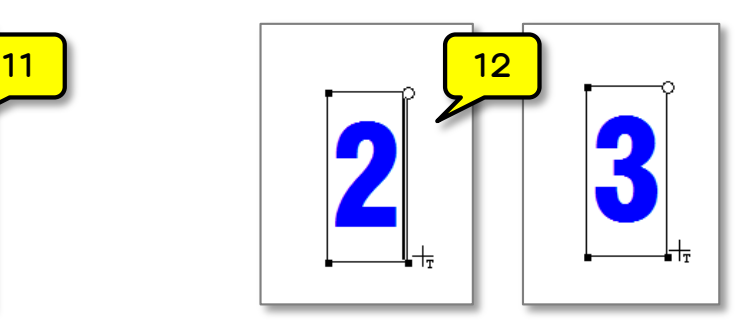

- 12. สร้างคีย์เฟรมในเฟรมที่ 10 และเฟรมที่ 15 แล้วแก้ไขตัวเลขเป็น 2 และ 3 ตามลำดับ
- 13. คลิกเมาส์ปุ่มขวาในเฟรมที่ 15 ของเลเยอร์ "Button" แล้วเลือก "Insert Frame" เพื่อเพิ่มเฟรม ให้กับเลเยอร์ "Button"

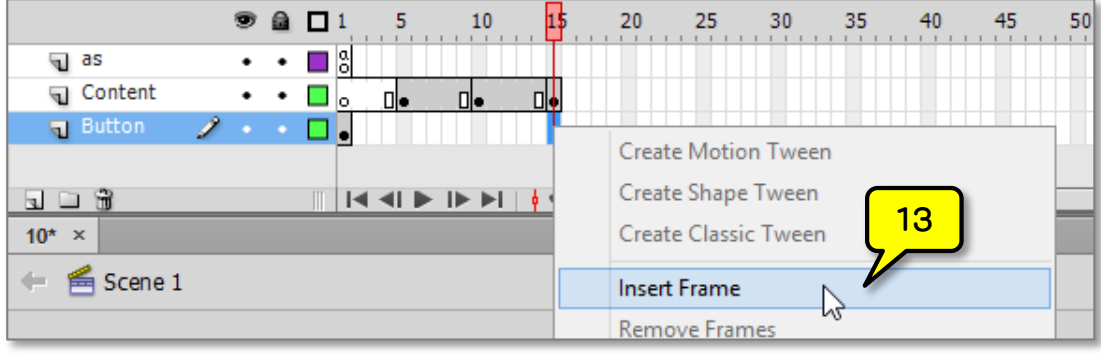

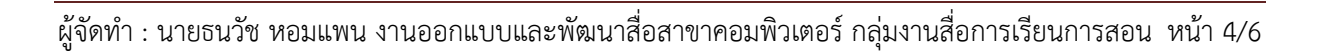

14. ใส่คำสั่งให้กับปุ่มเพื่อรับคำสั่งจากผู้ใช้ โดยทำการคลิกเลือกปุ่มที่ต้องการ จากนั้นคลิกเลือก Global Functions  $\rightarrow$  Movie Clip Control" แล้วดับเบิ้ลคลิกที่ "on" ทางด้านซ้ายมือแล้วคำสั่งจะไป ปรากฏทางด้านขวามือ

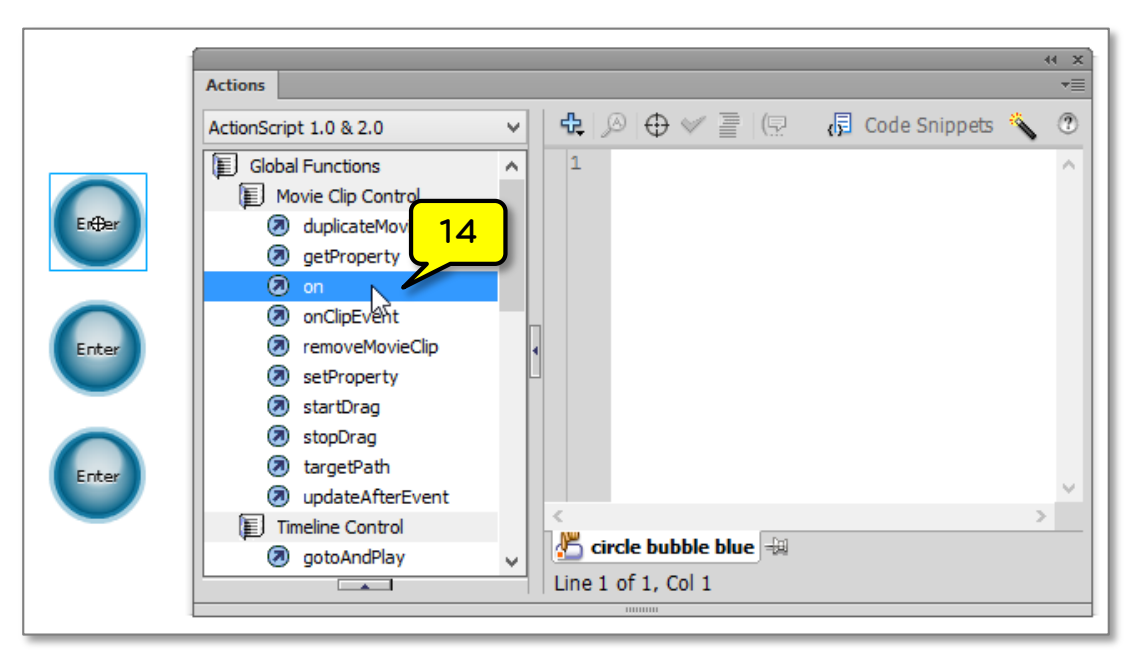

15. ดับเบิ้ลคลิกเพื่อเลือกรูปแบบการทำงานของปุ่ม โดย "press" จะทำงานทันทีเมื่อผู้ใช้คลิกที่ปุ่ม

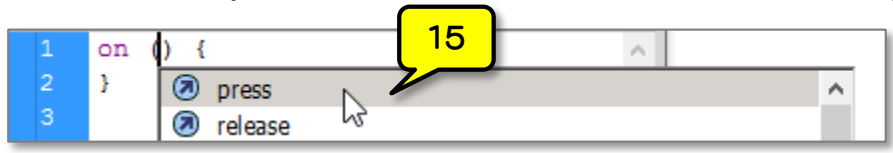

16. ใส่คำสั่งระหว่างเครื่องหมายวงเล็บปีกกาทั้งสอง แล้วดับเบิ้ลคลิกที่ "gotoAndStop" เพื่อใส่คำสั่งให้ หัวอ่านกระโดดไปหยุดในตำแหน่งที่ต้องการ ภายในวงเล็บป้อนค่าให้ไปยังเฟรมที่ 5

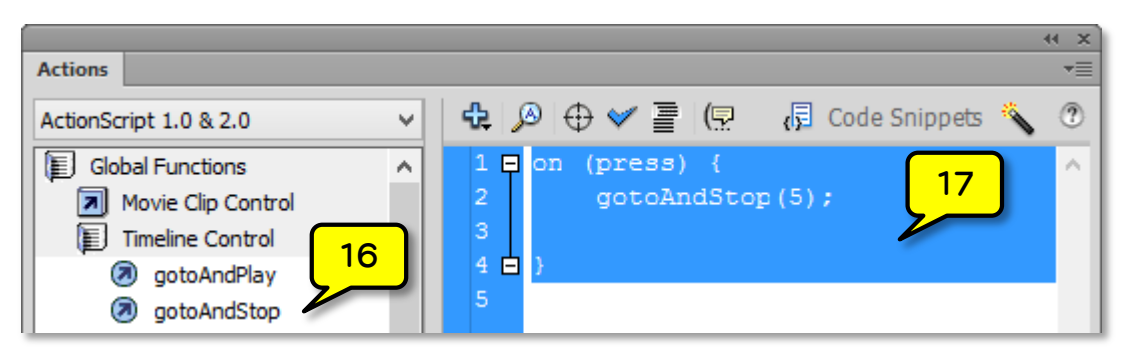

- 17. คัดลอกคำสั่งทั้งหมดที่อยู่ในปุ่มแรก แล้วไปคลิกเลือกปุ่มที่สอง วางคำสั่งที่คัดลอกมาในหน้าต่าง Actions จากนั้นแก้ไขให้กระโดดไปเฟรมที่ 10
- 18. ปุ่มที่สามให้กระโดดไปเฟรมที่ 15
- 19. ปิดหน้าต่าง Actions ลงไป
- 20. คลิกที่ "Control → Enabled Simple Frame Actions" และ "Control → Enabled Simple Buttons" เพื่อจำลองการทำงานของโปรแกรม
- 21. ทดลองคลิกที่ปุ่มทั้งสาม เมื่อคลิกปุ่มที่หนึ่งหัวอ่านจะกระโดดไปหยุดในเฟรมที่ 5 และที่สเตจจะ ปรากฏหมายเลข 1 เมื่อคลิกปุ่มที่สองหัวอ่านจะกระโดดไปหยุดในเฟรมที่ 10 และที่สเตจจะปรากฏ หมายเลข 2 และเมื่อคลิกปุ่มที่สามหัวอ่านจะกระโดดไปหยุดในเฟรมที่ 15 และที่สเตจจะปรากฏ หมายเลข 3 ถ้าได้ผลการทดสอบโปรแกรมดังนี้แสดงว่าใส่ค าสั่งได้ถูกต้องแล้ว

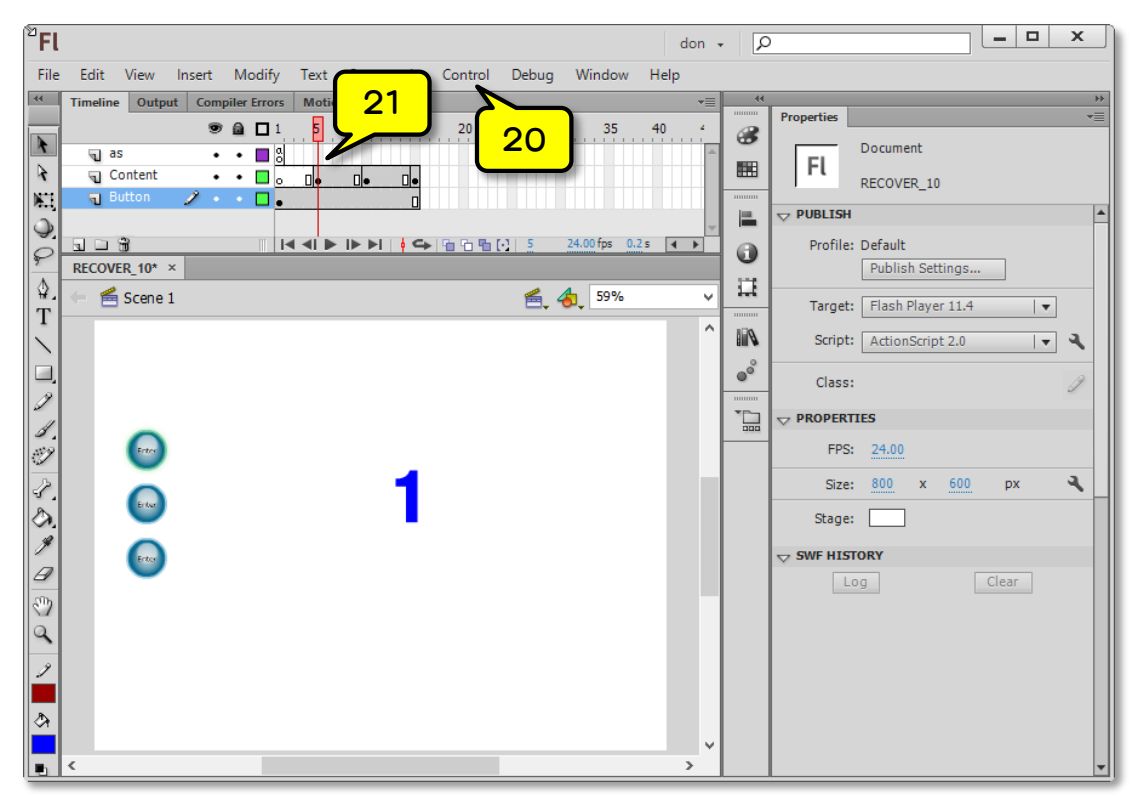